# Self-Service Documentation: How to Self-Select Your Housing

The following documentation will provide step-by-step instructions for:

- Completing the Housing Contract
- Selecting a Housing Assignment
- Choosing a Roommate
- Troubleshooting Questions

### Completing the Housing Contract

#### *Please note the housing contract will not be available until early to mid February!*

*If using self-service to select housing – Be SURE to complete your housing contract 24 hours prior to your selfservice time.*

**Step 1:** Log into *myPugetSound* from your Puget Sound Dashboard - <https://login.pugetsound.edu/>

**Step 2: On your Student Homepage – you will a task assigned in your To Do List.** Here you should see a link Housing Contract. The Housing Contract is a guide with up to three pages. Click the link and a new tab will open with multiple pages to complete.

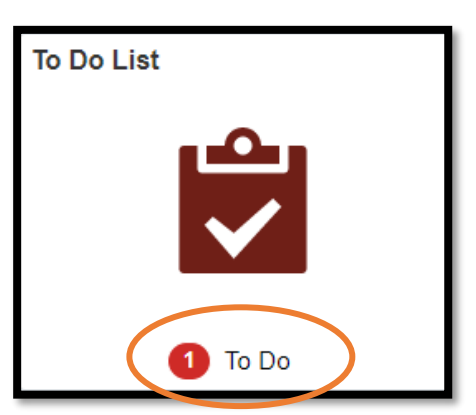

**Step 3:** Review the Housing Contract Instructions on the Launch page and click the blue confirm button, and then the "next" button to move to the next page.

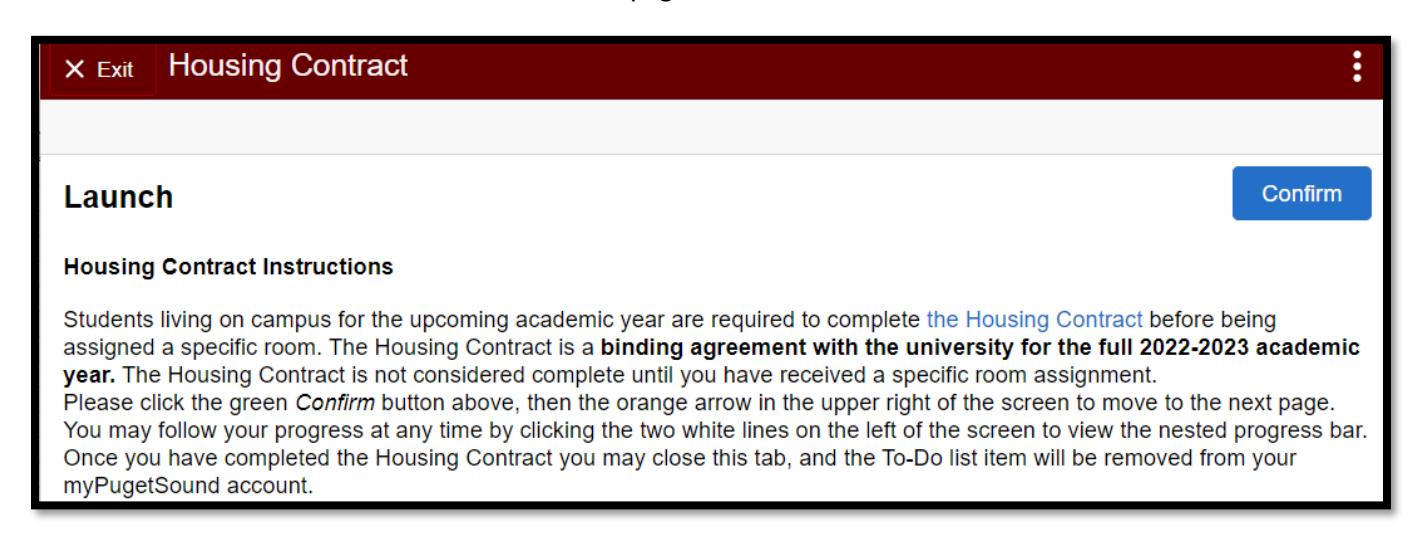

**Step 4:** If you are a current sophomore or older you will be asked if you plan to live on campus the next academic year. **Current first year students will move to the Housing Contract page of this guide**

- o If living on campus: Answer *Yes* and click and then to move to the Housing Contract terms and conditions**.**
- o If living off campus: Select *No* and click if you are living off campus & to complete the guide.

**Step 5:** Read carefully the terms and conditions of the housing contract. Click the blue Accept button to complete the guide and exit.

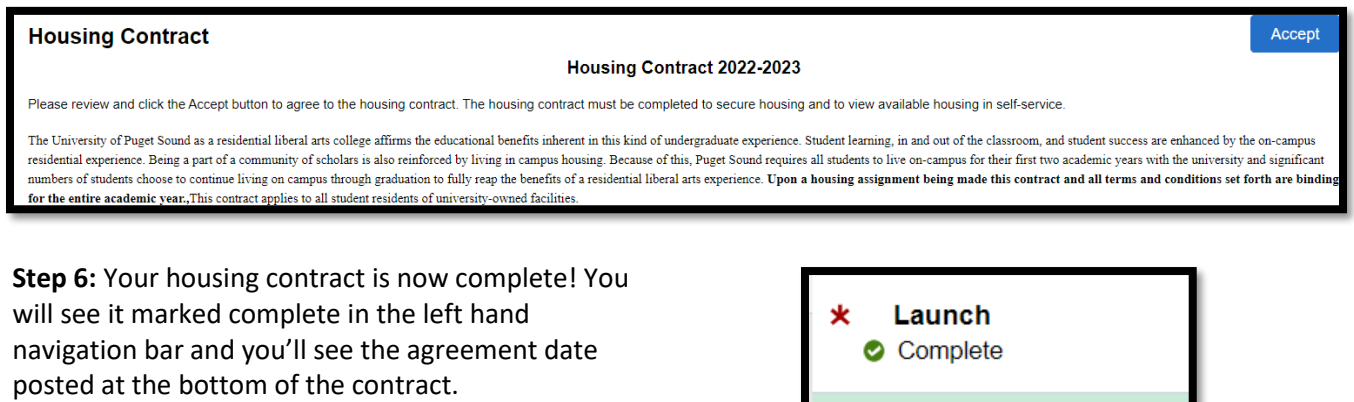

**Step 7**: Click *Exit* in upper left and then the *Student Homepage* arrow to navigate back to homepage.

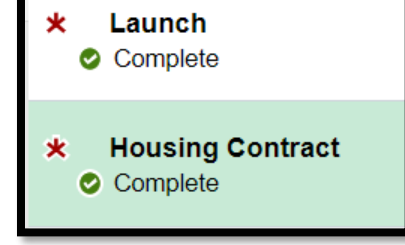

**The system will refresh at 3am and 3pm updating your Lottery Status from view only to the ability to select a space.** 

### Self Service: Choosing Your Housing Assignment

**Step 1:** After you have agreed to the terms and conditions of the Housing Contract on your To-Do list, log in to *myPugetSound* and navigate to your Housing Tile. In your housing tile – you'll see a tile called *My Lottery Numbers.*

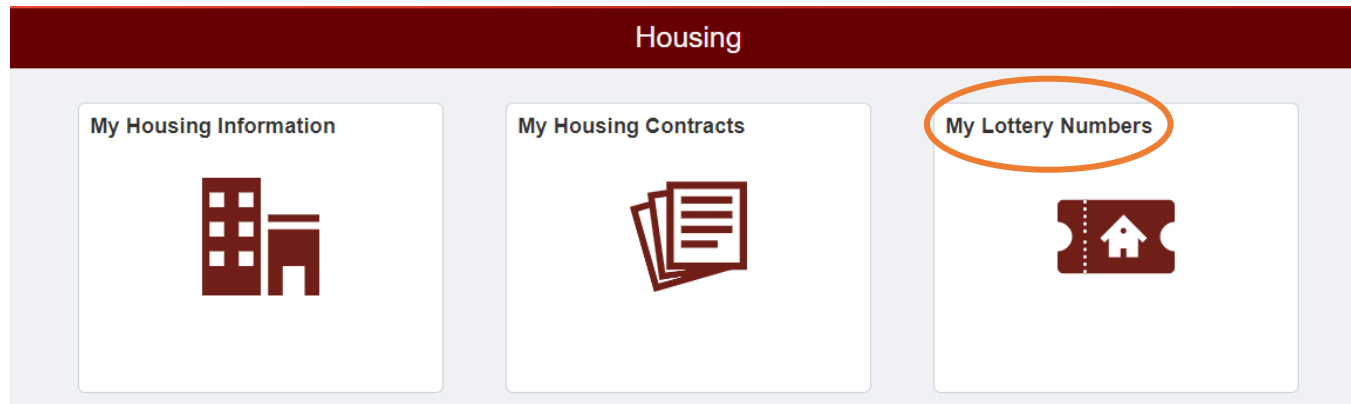

**Step 2:** Click on *My Lottery Numbers* and you will see your begin date and time and end date and time. This is the window in which you may log in to select housing.

In the example below, the student has between February 5, 2022 at 12 am until February 28, 2022 at 11 pm to select a housing assignment in self-service.

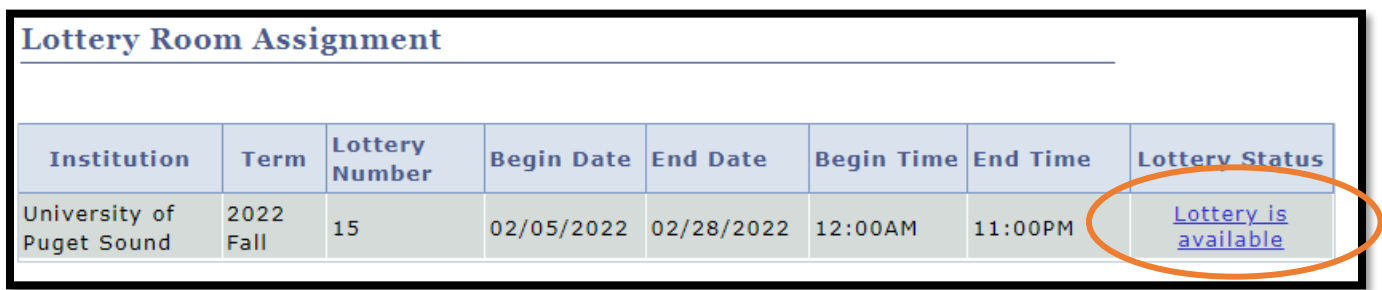

**Step 3:** Click the hyperlink *Lottery is available* link to view what is available! Available buildings will be sorted alphabetically by quad and then building name. Note in Self-Service, only two quads are available: houses and residence halls. You are not able to sort by building.

Rooms that have been filled will appear with the hyperlink *NO VACANCY – View Occupants*. This is how you may view who is already occupying a house, a suite, or an adjacent room.

**Note the capacity of the room versus the occupancy**. A single room has a capacity of 1. Double rooms (i.e. rooms where you have a roommate sharing the same bedroom) will have a capacity of 2.

You may view the occupant who has already signed up for a double room by clicking the hyperlink *View Occupant(s).*

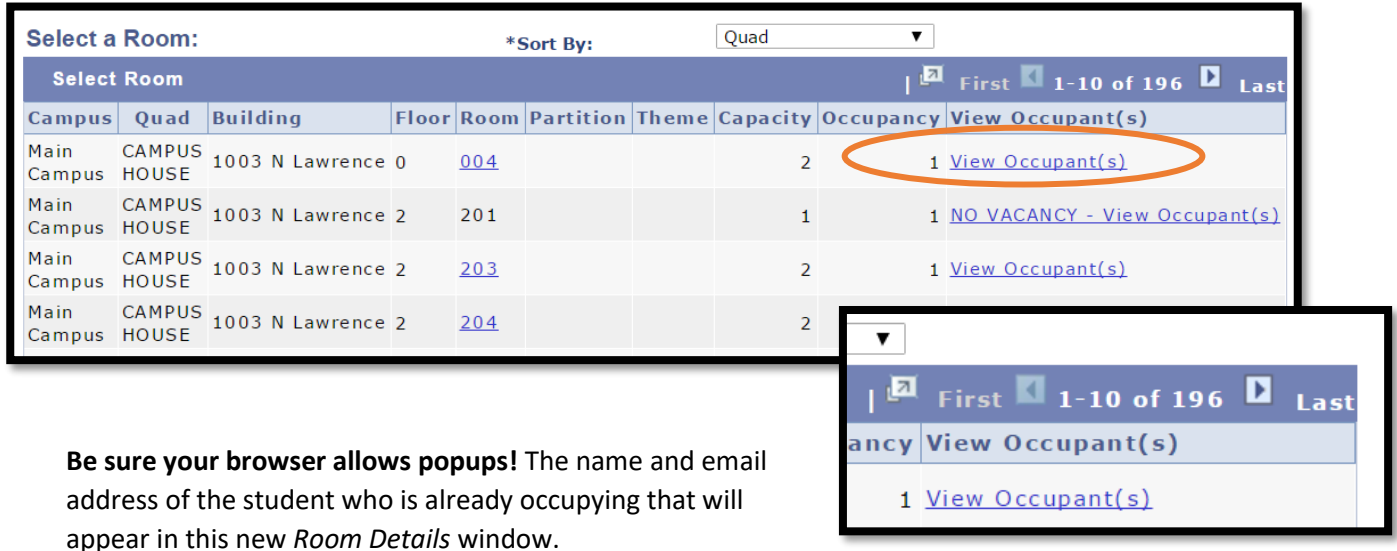

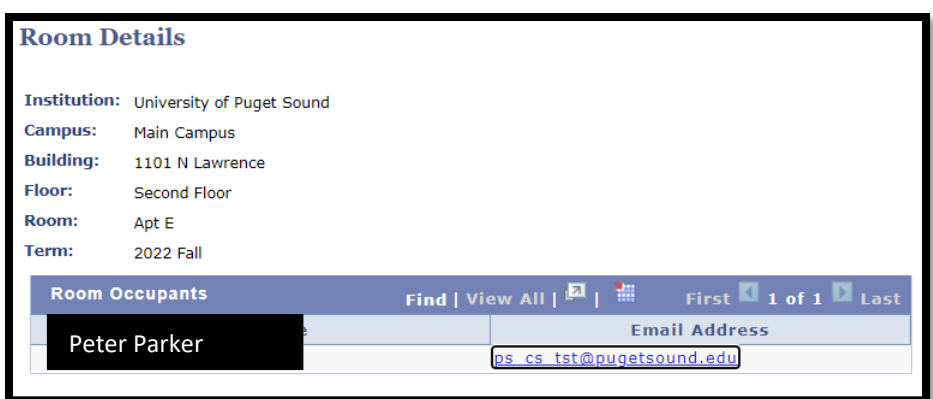

**Step 4:** Review available options. To sort through the options, use the arrow buttons to scroll through pages. In the example can see there are 196 options currently:

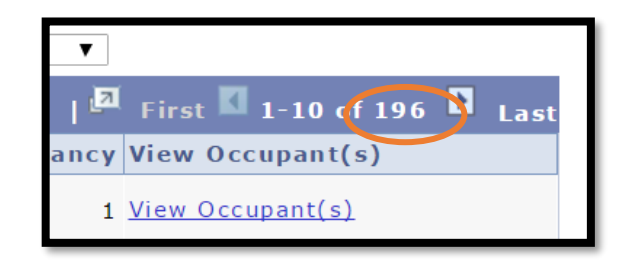

**Step 5:** Select a space by clicking on the room number.

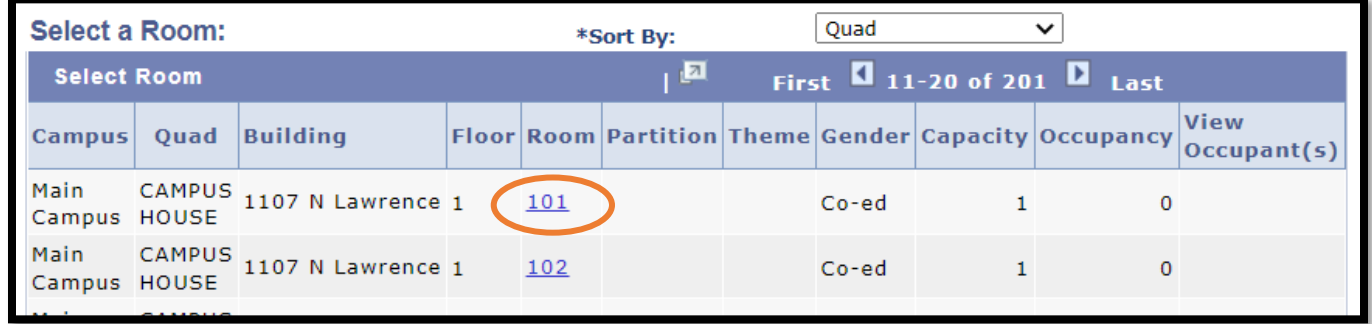

A warning will appear in red reminding you by clicking submit you are creating a room assignment which completes the housing contract, all terms and conditions of the Housing Contract are binding at this point. **If you are choosing a double room with a roommate** – their Student ID can be added to this page. Note your roommate must have an active lottery at the time of selection. The roommate may also go into self-service and select the room (that they will share with you) later.

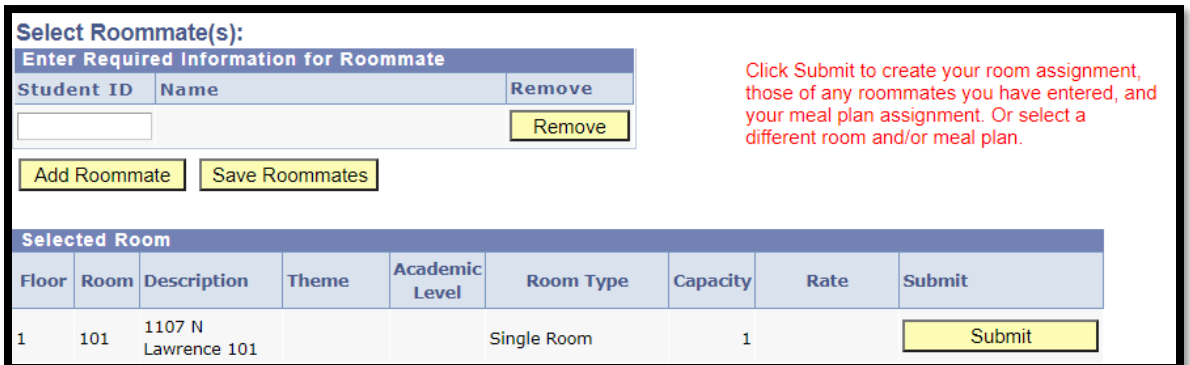

*Note: at this time, the system will not allow students to select a bed space occupied by someone of the opposite sex as defined by traditional male/female binary. A warning will appear. Requests to occupy a single bed space with differing genders should be sent t[o reslife@pugetsound.edu.](mailto:reslife@pugetsound.edu)  Each request will be reviewed on a case-by-case basis.*

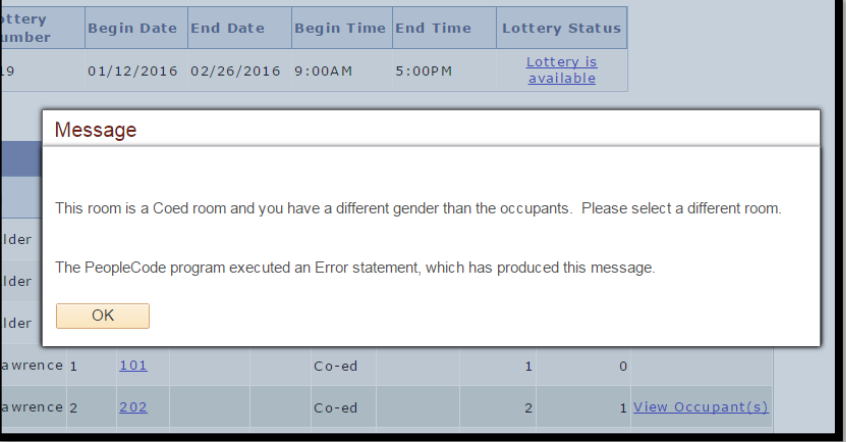

#### **Step 6:** Select your desired meal plan.

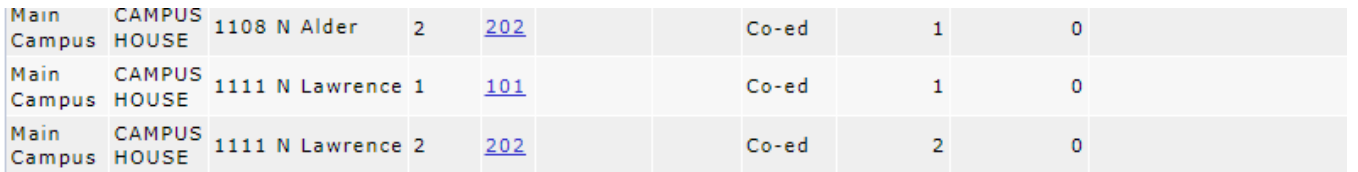

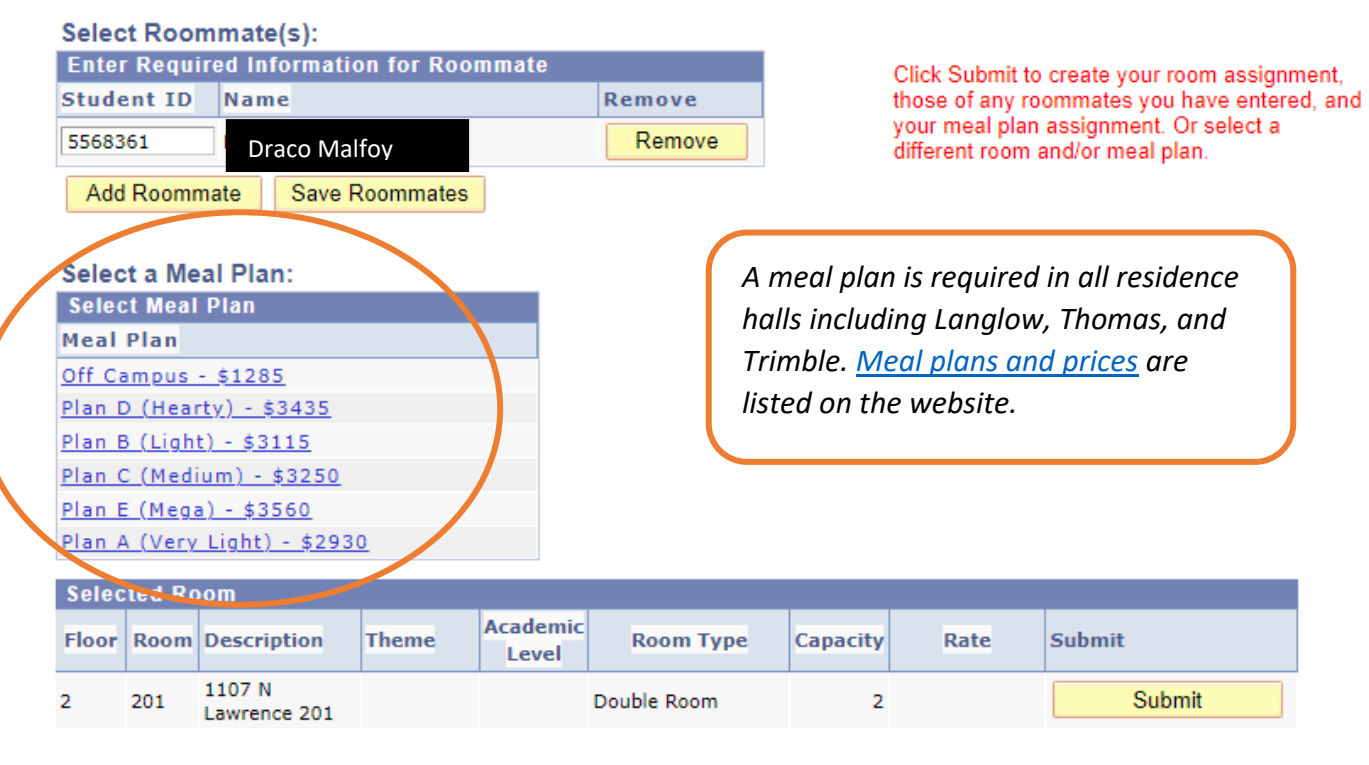

**Step 7:** Click the yellow "Submit" to confirm your selection. The final warning dialog box will appear. Click "Yes" to complete the housing selection self-service process.

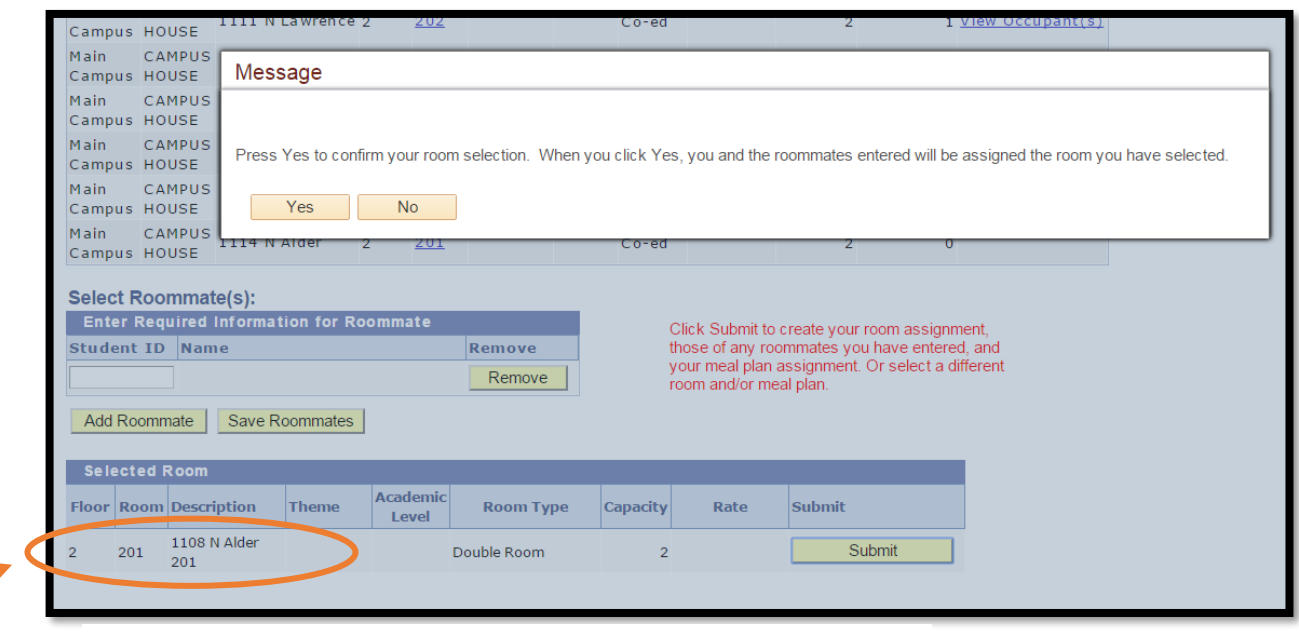

## **Be sure to confirm your housing assignment!**

**Step 8:** Close your browser window to exit. Once you have completed self-service, your lottery status will update to "Complete."

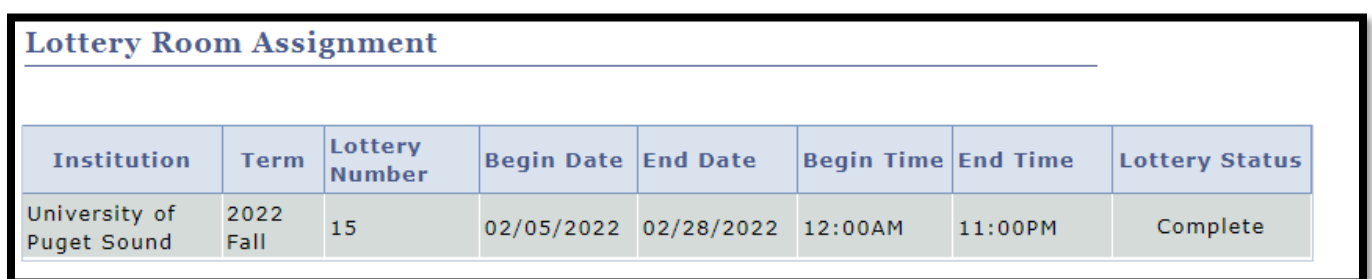

You may view your housing assignment by clicking the *My Housing Contracts* tile on your *Housing* Page. The *Housing Information* will update in May from your current housing assignment to next year's housing assignment.

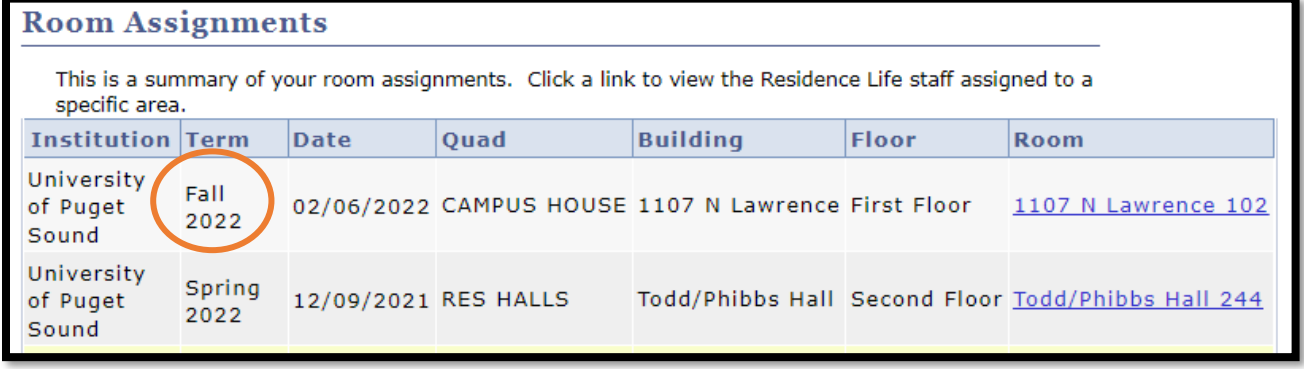

## Choosing Your Roommate

**Step 1:** Determine who is a good match as a roommate and request their student ID number.

- **Step 2:** Follow the steps 1-4 described in "Selecting a Housing Assignment."
- **Step 3:** At the bottom of the screen, you will see a "Select Roommate(s)" section. Here you can input the ID number of the student would like to sign up for a room with. Please note roommates can only be "pulled-in" to the capacity of the room, not suite, house, or flat. Individuals who wish to share a house, flat, or suite, must log on from individual devices to select their housing at the approximate same time.

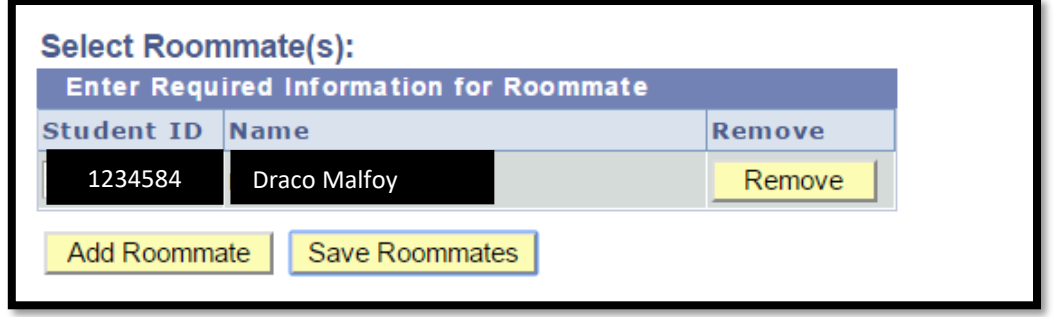

Click "Add Roommate" and your roommate's name will appear (Peter Parker)

**Step 4:** Complete steps 5 through 7 of "Selecting a Housing Assignment."

#### Troubleshooting

#### *Why can't I see what housing is available?*

Double check you are logged on during the selection time given. **If your window is open and "Lottery is available" is not hyperlinked, then you have not completed a housing contract**. Students must first complete a housing contract to view available inventory during their selection time. These permissions refresh at 3am and 3pm, **therefore it is important to complete your housing contract in advance. Access will not resolve instantly.**

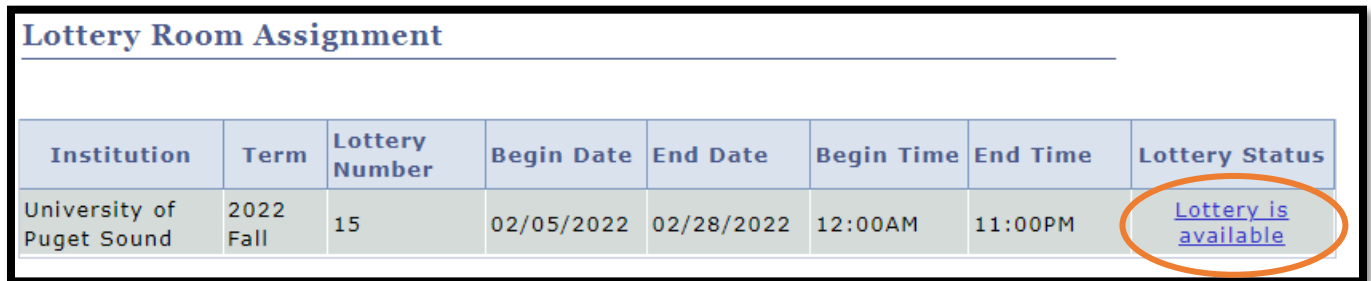

Once you have completed your housing selection, you will no longer be able to view what is available.

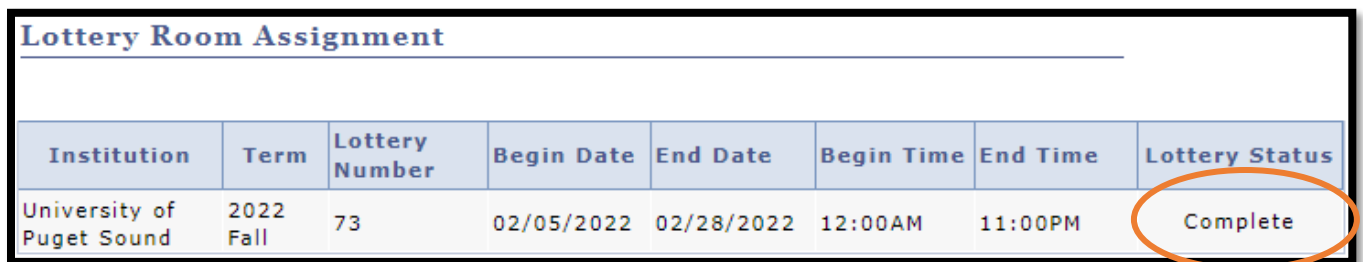

#### *Can I narrow my search besides the quads "res halls" or "houses?"*

Unfortunately, no, you cannot narrow the search in the system beyond that.

#### *I clicked on a room and now it is no longer available. What happened?*

Since multiple students are logging on at the same time, rooms will appear as available until a student has completed the selection process. If you are logging on at the top of the hour to select your housing, there is a chance another student will be able to complete the process before you.

#### *How can I see what the floor plan or layout of the house/flat/suite/room looks like?* [All floor plans are available on our website.](https://www.pugetsound.edu/residential-facility-floor-plans)

#### *I see that I can see if a room is currently occupied. Does that mean I add myself to a room that someone is already in without their input?*

Yes, you can. If you have concerns about a placement after it has been made, please contact [reslife@pugetsound.edu](mailto:reslife@pugetsound.edu) to make a request for a room change.

#### *I no longer want the housing assignment I chose. Can I change it?*

Any requests to change your housing assignment can be made to [reslife@pugetsound.edu.](mailto:reslife@pugetsound.edu) Please note, selfselecting a room assignment completes the terms and conditions of the housing contract. All requests to be released from the housing contract must be filed as a contract appeal. Please visit our website for more information.

#### *More questions about housing selection?*

Res Life is here for you! Please email us at [reslife@pugetsound.edu.](mailto:reslife@pugetsound.edu)